**Value-Search(Excel) 사용자 매뉴얼**

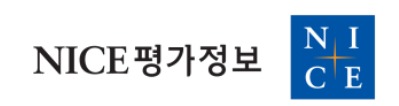

#### **Value-Search(Excel)**

국내 150만개 법인 (상장기업, 외감기업, 비외감기업)의 재무(재무상태표, 손익계산서, 현금흐름표) / 시장(가 격,거래량) / 개요(산업분류, 회사정보) / 문서(뉴스, Dart, 증권사리포트) 데이터와 경제지표(통계청, 한국은행,IMF)를 사용 중인 Excel에서 손쉽게 조회가 가능합니다.

#### **Value-Search(Excel) 에서 조회가능한 데이터**

재무데이터 : 업종별 손익계산서, 재무상태표, 현금흐름표

시장데이터 : 가격(시가, 고가, 저가, 종가) , 거래금액, 거래량, 배수지표 등

개요데이터 : 산업분류, 사업분류, 주소지, 대표이사

문서데이터 : 뉴스, Dart, 증권사리포트, IR 등

경제데이터 : 한국은행, 통계청, World Bank, IMF 등 전세계의 각종 통계데이터

#### **Why Value-Search(Excel)?**

#### **1. Value-Search(Excel) (딥서치) 데이터는 특별합니다.**

자연어처리(NLP)기술을 통해서 서로 다른 영역의 데이터를 연결하였습니다.

예를 들어, 딥서치에서 "삼성전자 시스템 반도체 4종, 국제 환경 인증 획득" 이라는 제목의 뉴스는 \*\*"반도체 산업"\*\*과 연관있으며, 이 뉴스에서 언급된 회사는 "삼성전자" 와 관련있으며, "긍정" 적인 뉴스로 분류됩니다.

이러한, 모든 연결 작업은 딥서치 머신러닝 기술을 통해서 자동으로 이루어지며, 딥서치가 보유하고 있는 모 든 문서 등 비정형데이터에 적용됩니다.

이를 통해, "반도체 관련 산업"의 부정적인 뉴스만을 모아보아 반도체 산업의 동향을 파악할 수 있으며, 더 나 아가 "삼성전자"의 동향을 파악할 수 도 있습니다.

#### **2. Value-Search(Excel) (딥서치) 는 자연어기반의 사용자 친화적인 검색이 가능합니다.**

예를 들어, 삼성전자의 2015년 ~ 2020년 매출정보를 알고 싶다면, "삼성전자 2015-2020 매출" 이라고 검색하 시면 원하는 데이터를 받아보실 수 있습니다.

Value-Search(Excel) 을 이용하여 양질의 데이터를 손쉽게 조회하여 인사이트를 도출해보세요.

# **설치방법**

Value-Search(Excel) 설치방법에 대해서 설명합니다.

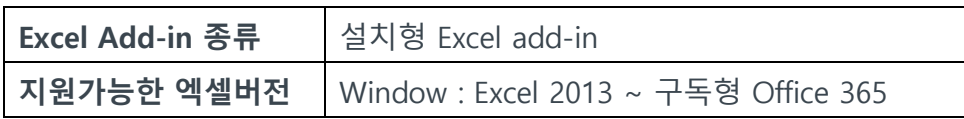

Value-Search(Excel) 설치절차

- 1. Value-Search(Excel) 사이트 접속 [ URL → https://www.kisvalue.com/web/landing.jsp ]
- 2. '설치방법' 안내 버튼 클릭
- 3. Excel Add-in 다운로드 클릭

# 1. 다운로드 및 설치하기

Excel Add-in 다운로드

- 4. Setup 파일 실행 → 설치 진행
- 5. Excel 재실행 후, 'ValueSearch' Tab 생성 확인

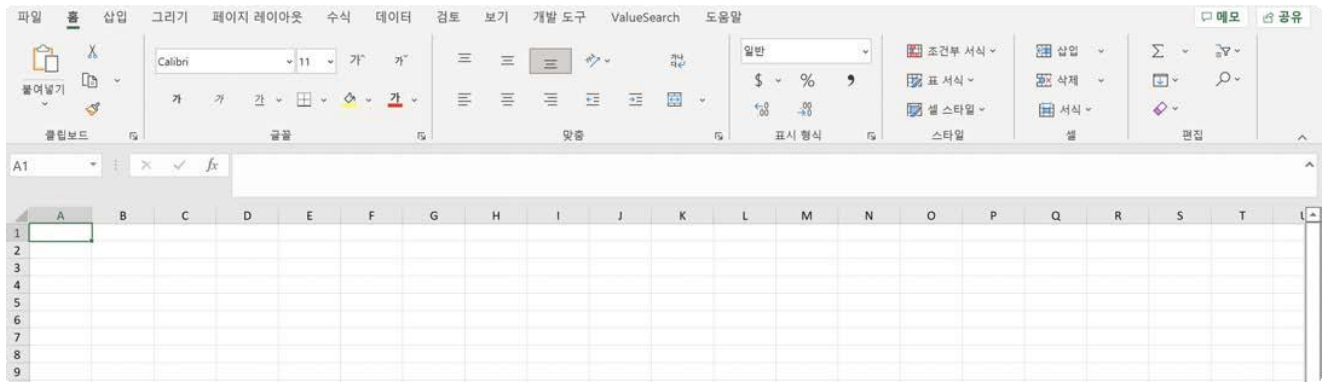

6. 'ValueSearch' Tab 클릭 후, 부여된 계정정보를 입력 후 로그인하여 서비스 이용 ( Value-Search(Excel) 이용을 위한 계정정보는 기관 내 계정관리자( 혹은 계약담당자)에게 문의 바랍니다.)

# **문제 해결**

Value-Search(Excel) 설치 및 실행이 안되는 경우에 대한 Case 및 해결방법을 정리합니다.

- 1. Setup 관련 이슈
	- '필요한 파일을 다운로드 하는 동안 오류가 발생하였습니다. 파일 다운로드를 다시 시도하거나 설치를 취소할 수 있습니다. ' 메시지가 나오는 경우

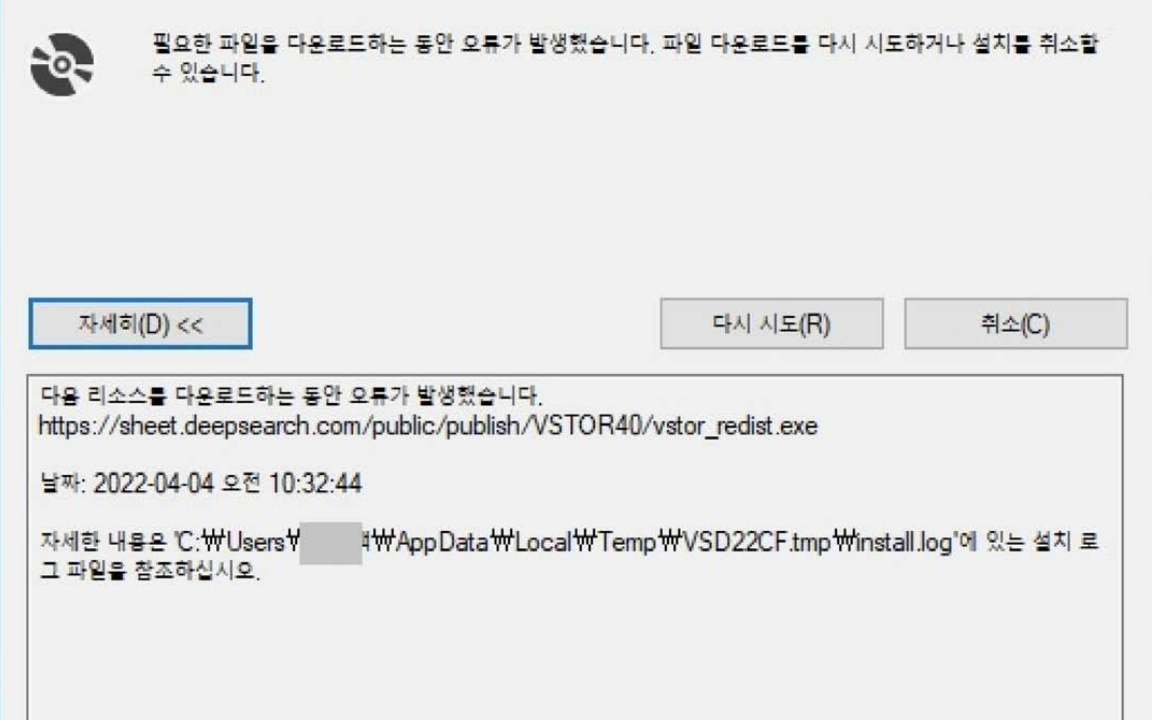

[문제원인별 해결방법]

- 응용프로그램 설치권한이 없는 경우

관리자 권한으로 setup.exe 실행하여 설치를 진행합니다.

- 직접다운로드방법 .

NetFramework : https://dotnet.microsoft.com/en-us/download/dotnet-framework

webview2 : https://developer.microsoft.com/en-us/microsoft-edge/webview2/

- (법인고객)방화벽문제로 설치가 되지 않는 경우

채널톡으로 문의 요망

[ 관련 URL → https://www.deepsearch.com/analytics/excel-add-in , 화면 우측 하단 내튼 클릭 ]

- '경로에 대한 액세스가 거부되었습니다.' 메시지가 나오는 경우

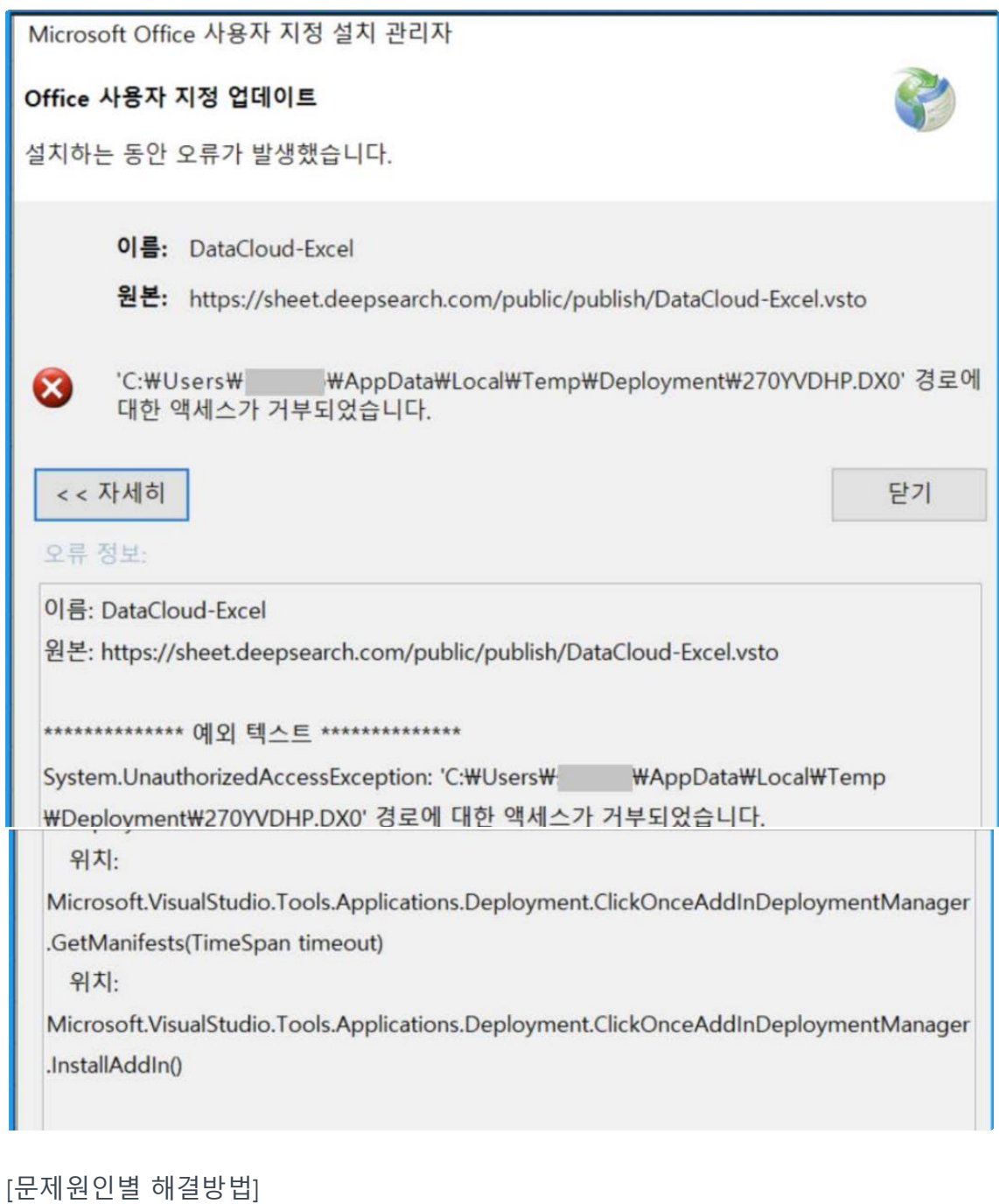

폴더예시 : C:\Users\사용자명\AppData\Local\Temp\Deployment\270YVDHP.DX0 (사용자 환경과 다름 )

C:\Users\사용자명\AppData\Local\Temp\Deployment\ 로 이동하여 해당 폴더를 삭제 하고 재실행

- 'WebView가 올바르게 설치되지 않았습니다.' 메시지가 나오는 경우

[문제원인별 해결방법]

'제어판 → 프로그램 추가/삭제' 에서 Webview2 Runtime이 설치 되어있는지 확인

#### 앱실행 별칭

드라이브별로 검색, 정렬 및 필터링합니다. 앱을 제거하거나 이동하려면 목록에서 선택하세요.

 $\varphi$ 

webview

정렬 기준: 이름 v 필터 기준: 모든 드라이브 v

1개의 앱을 찾았습니다.

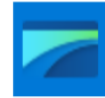

Microsoft Edge WebView2 런타임

4/24/2022

미 설치 시, 해당 URL에서 Webview2 Runtime 다운로드 후 설치

[ 관련 URL → https://developer.microsoft.com/en-us/microsoft-edge/webview2/ ] 컴퓨터 환경(32bit, 64bit, ARM)에 따라 올바른 버젼 다운로드 및 설치

# **각 메뉴 이용방법**

**기업스크리닝**

 사용자가 선택한 옵션에 해당하는 기업들을 스크리닝하고, 스크리닝 된 기업의 재무, 시장, 개요데이터를 다운받을 수 있는 메뉴입니다.

**이용방법**

Step1. 스크리닝 옵션 선택

기업 스크리닝 및 관련 기업정보 다운로드를 위해 스크리닝 옵션을 선택합니다.

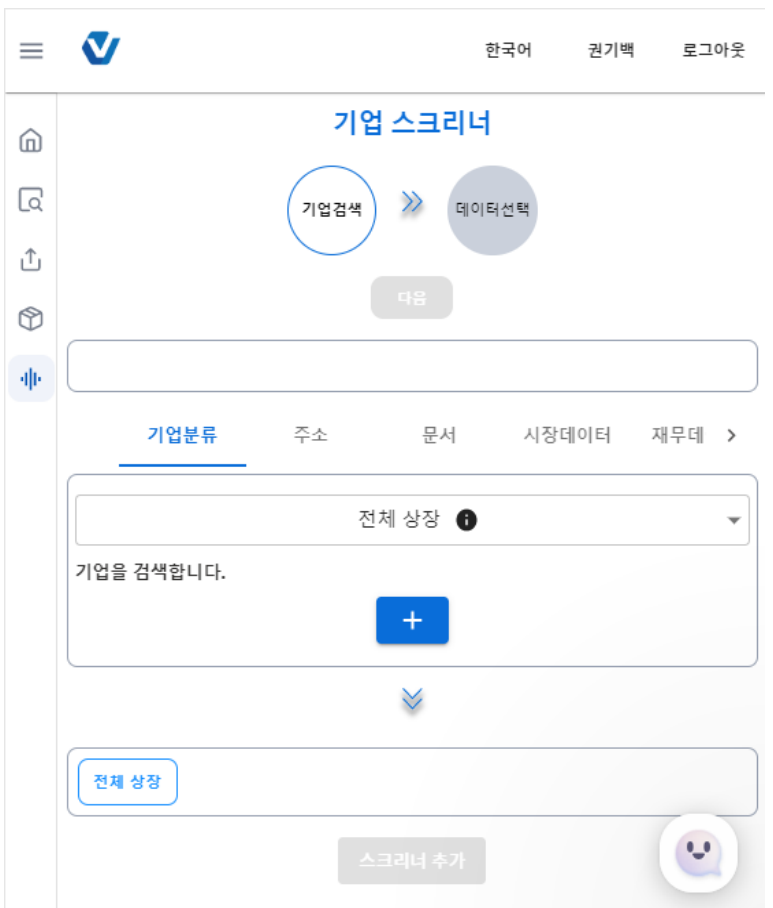

※ **기업 스크리닝 옵션 정의**

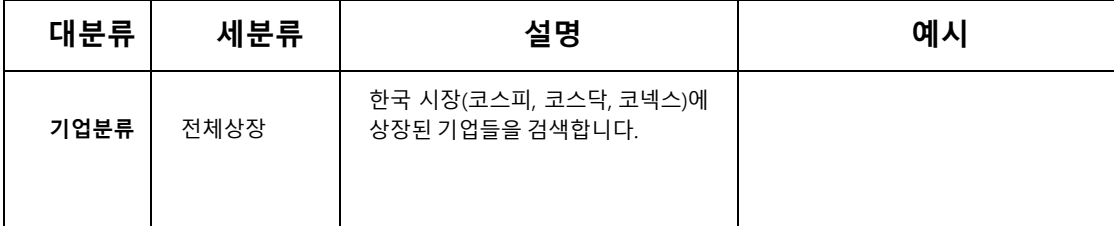

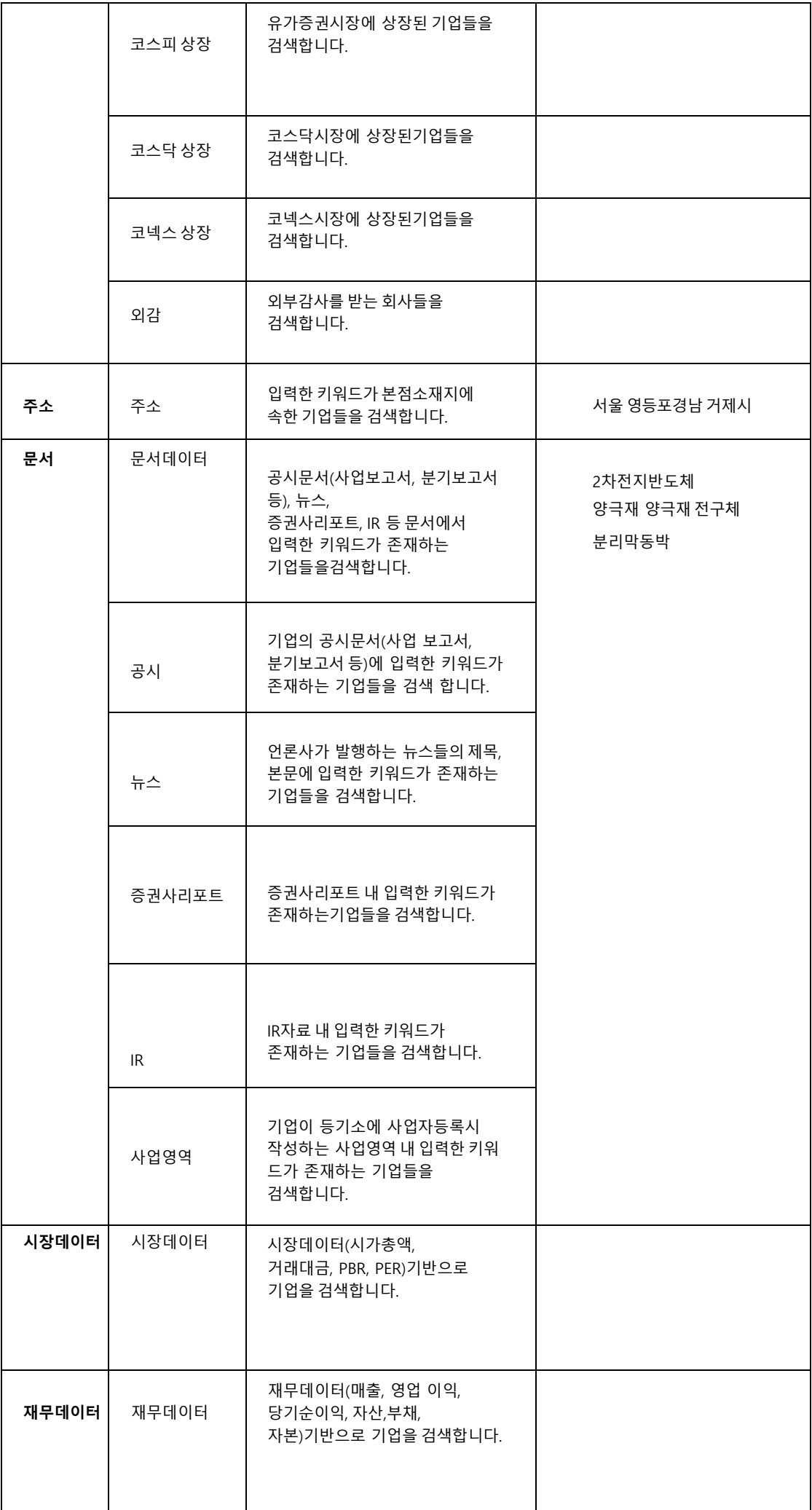

Step2. 데이터선택

 선택한 기업들의 재무데이터, 시장데이터, 개요데이터를 선택하여 한번에 조회하실 수 있습니다.  **(데이터 별 옵션 선택 이후 하단에 '적용' 버튼 눌러주셔야 합니다.)**

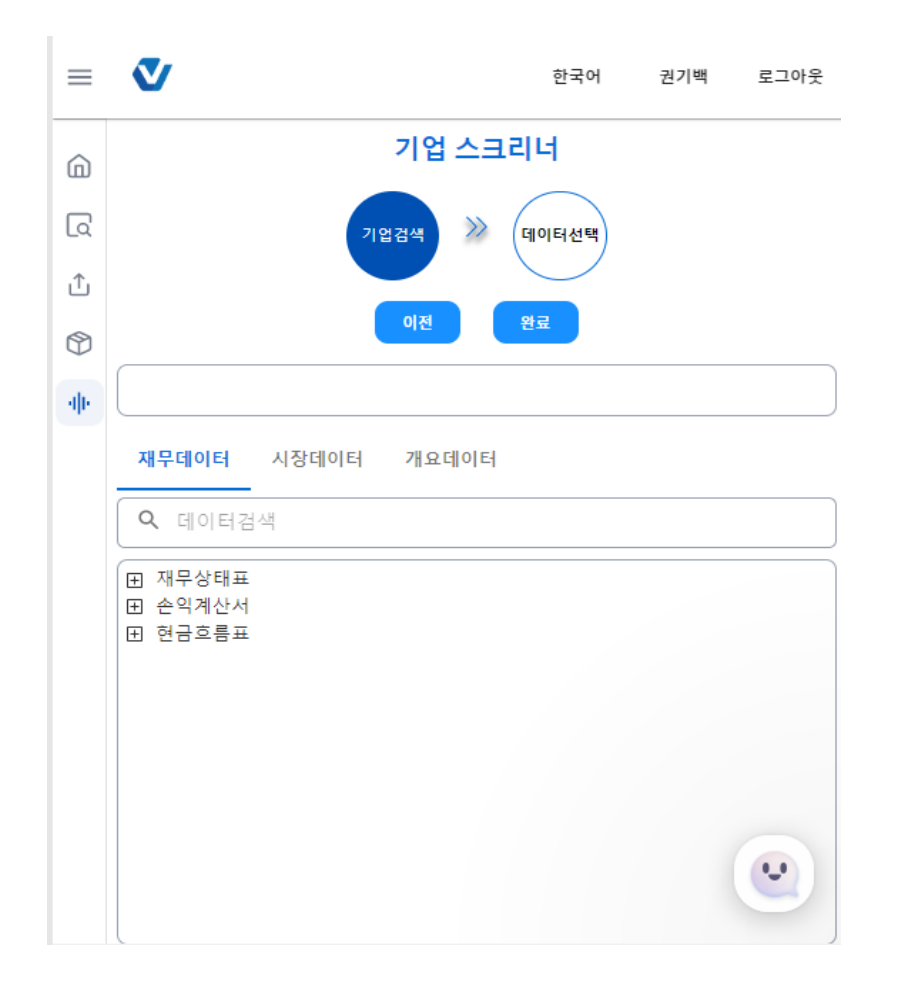

### ※ **재무데이터 옵션설정 정의**

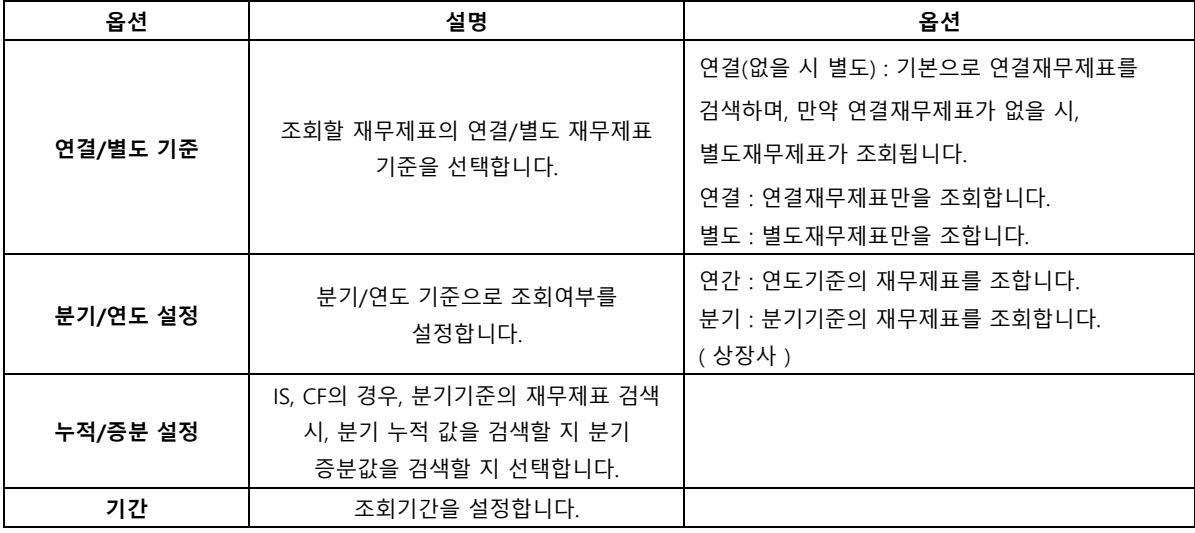

데이터 별 조회가능 범위는 아래와 같습니다.

1. 재무데이터

상장 기업부터 비상장 법인(비외감법인 포함) 까지 약 150만사의 재무데이터 조회가 가능합니다. 계정과목의 경우, 업종별로 재무제표종류(연결, 별도), 회계기준(IFRS, GAAP)별로 다르게 정의되어 있으며, 1996년도 결산 분부터 제공하고 있습니다.

※ **재무비율데이터의 경우**에도 1996년 결산 분부터 제공하고 있습니다.

#### 2. 시장데이터

[가격, 수익률, 거래관련 데이터]

- 기간 : 2000 년 부터 현재까지
- 세부 제공항목 시가총액, 시가, 고가, 저가, 종가, 주가, 거래량, 거래대금, 주가수익률, 주가변동률, 주가변화율, 일별 주가수익률, 일별 주가변동률, 일별 주가변화율

[지수관련 데이터(코스피, 코스닥, 코스피 200, 코스닥 100 등)]

- 기간 : 2000 년 부터 현재까지
- 세부 제공항목 지수, 지수수익률, 지수변동률, 지수변화율, 일별 지수수익률, 일별 지수변동률, 일별 지수변화율

[배수관련 지표 데이터]

- 기간 : 2016 년 부터 현재까지
- 세부 제공항목 EPS, BPS, PER, PBR, DPS, 주당순이익, 주당순자산가치, 주가수익비율, 배당수익률
- 3. 개요데이터
	- 기간 : 1996 년 부터 현재까지
	- 세부 제공항목 개요, 요약, 대표이사, CEO, 주주, 대표이사 나이, 주거래은행, 홈페이지, 웹사이트, 상장일, 창업일, 창립일, 설립일, 거래소, 산업분류, 주소, 종업원수

#### Step3. 완료 클릭 → 데이터 다운로드

 **데이터 별 옵션을 선택한 이후 완료 버튼을 누르면,** 화면 왼쪽 Excel sheet에 선택한 옵션에 해당하는 Data가 다운로드 됩니다.

## **기업 데이터 다운로드**

사용자가 조회한 기업의 개요. 재무. 시장데이터 다운로드를 할 수 있는 메뉴 입니다.

## **이용방법**

Step1. 조회할 기업명 입력 후 조회

 "삼성" 으로 검색하면 "삼성" 이라는 키워드가 붙은 기업들이 검색됩니다. 이후 원하시는 기업명을 클릭 하면 됩니다. 만약 선택된 기업선택을 해제하고 싶다면 아래 선택결과 리스트에서 해당 기업명을 클릭하여 선택해제 할 수 있습니다.

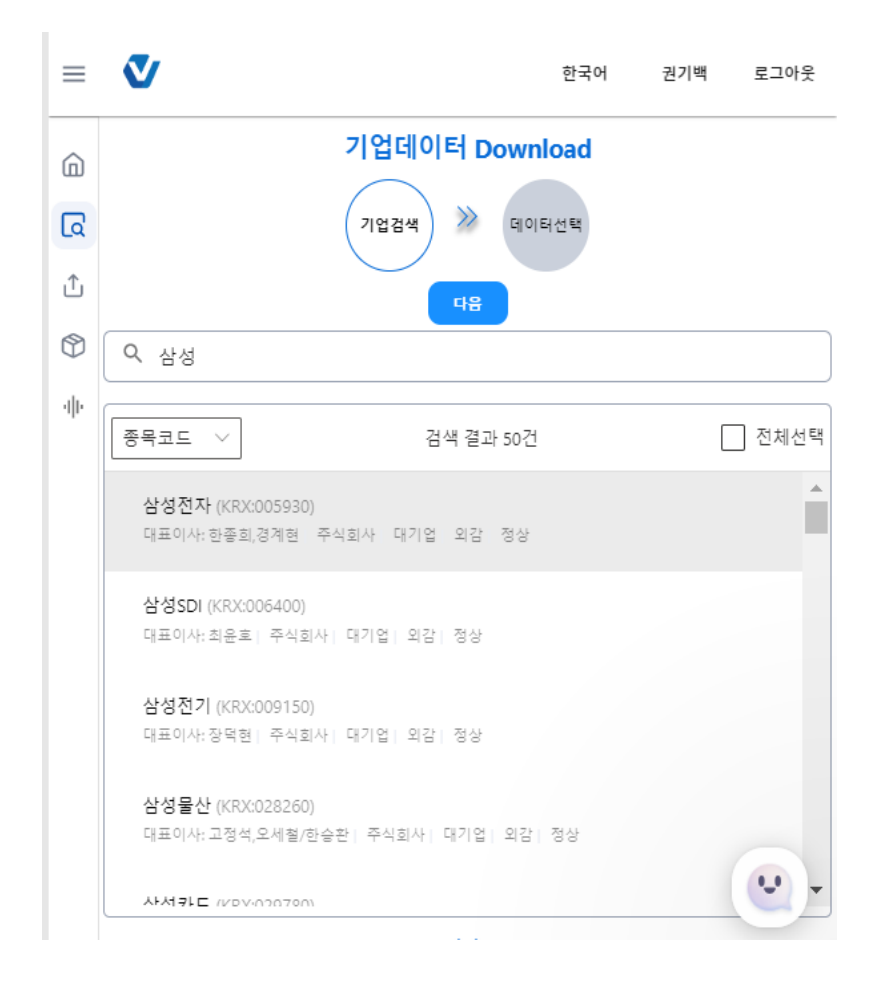

Step2. 데이터선택

 선택한 기업들의 개요. 재무. 시장데이터를 선택하여 한번에 조회할 수 있습니다. (선택가능한 세부데이터는 사용자 매뉴얼 9~10p 참조)

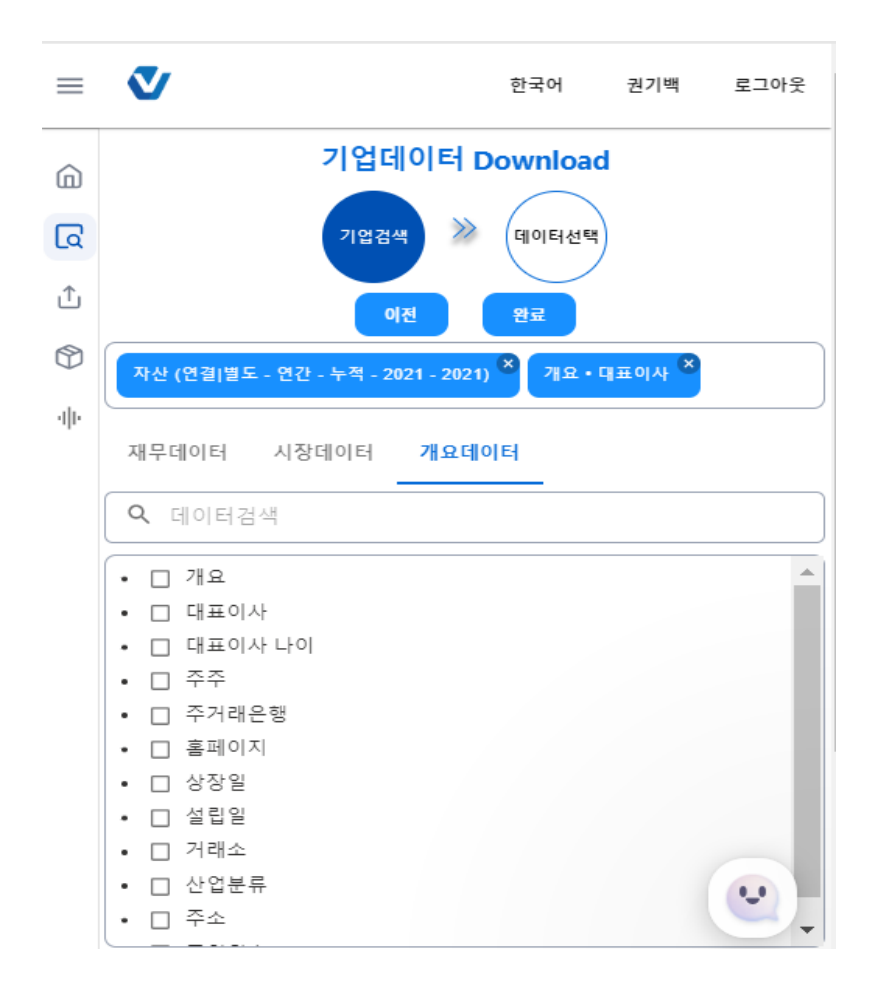

 $Step 3.$  완료 클릭 → 데이터 다운로드

 **데이터 별 옵션을 선택한 이후 완료 버튼을 누르면,** 화면 왼쪽 Excel sheet에 선택한 옵션에 해당하는 Data가 다운로드 됩니다.

## **재무제표 다운로드**

사용자가 조회한 기업의 재무 데이터를 다운로드 할 수 있습니다. 재무데이터 다운로드를 위해서 기업선택 후 재무제표 옵션 선택만 하면 됩니다.

## **이용방법**

## Step1. 조회할 기업명 입력 후 조회

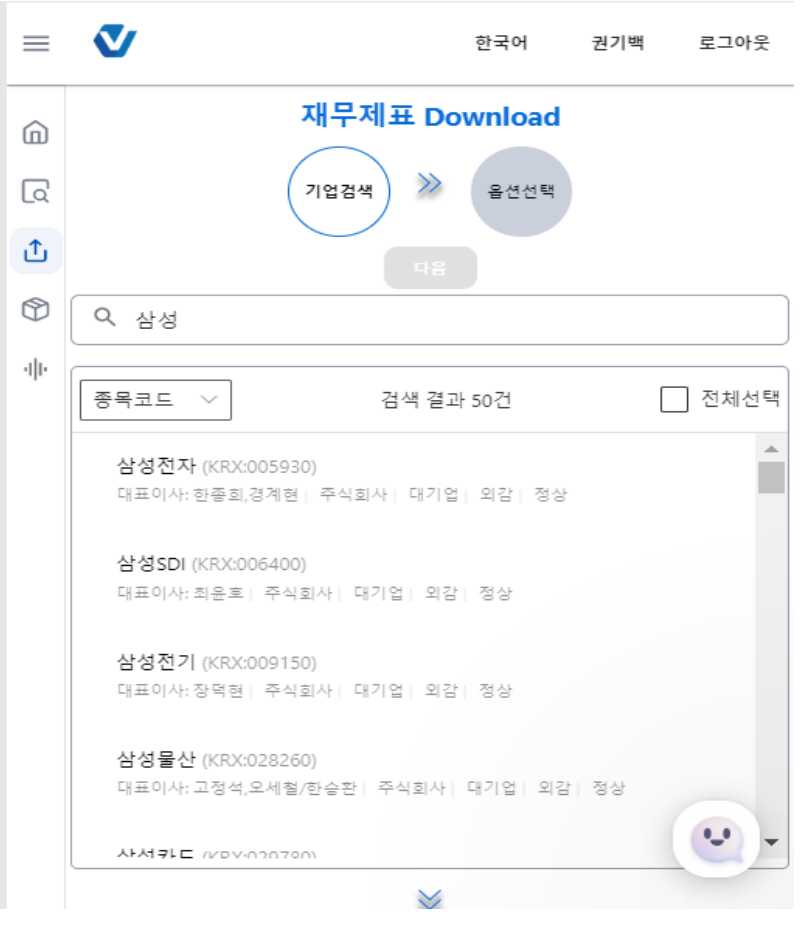

Step2. 재무제표 옵션선택

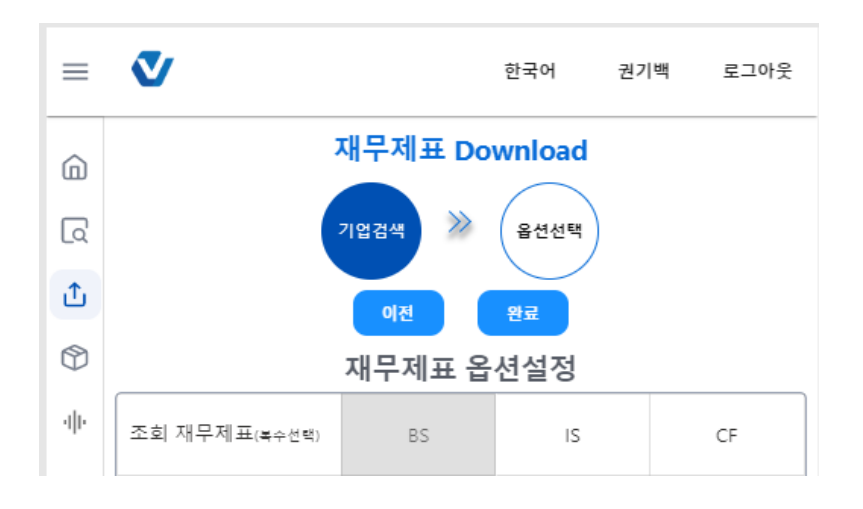

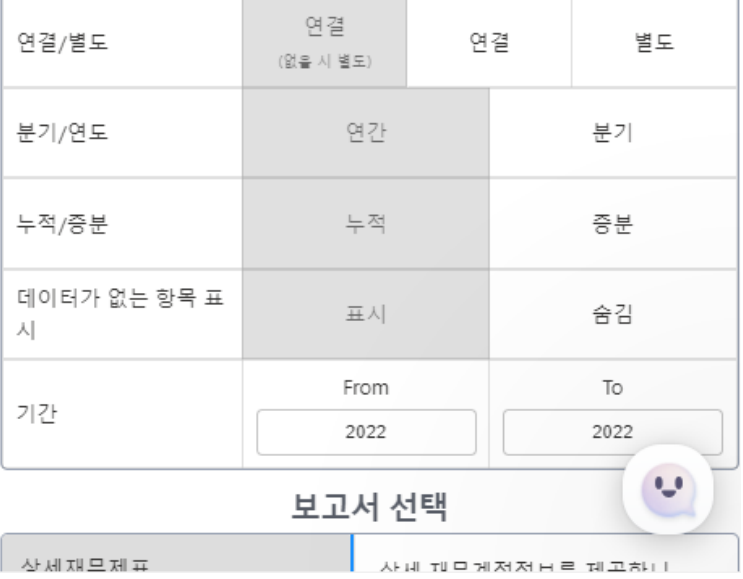

# ※ **재무제표 옵션설정 정의**

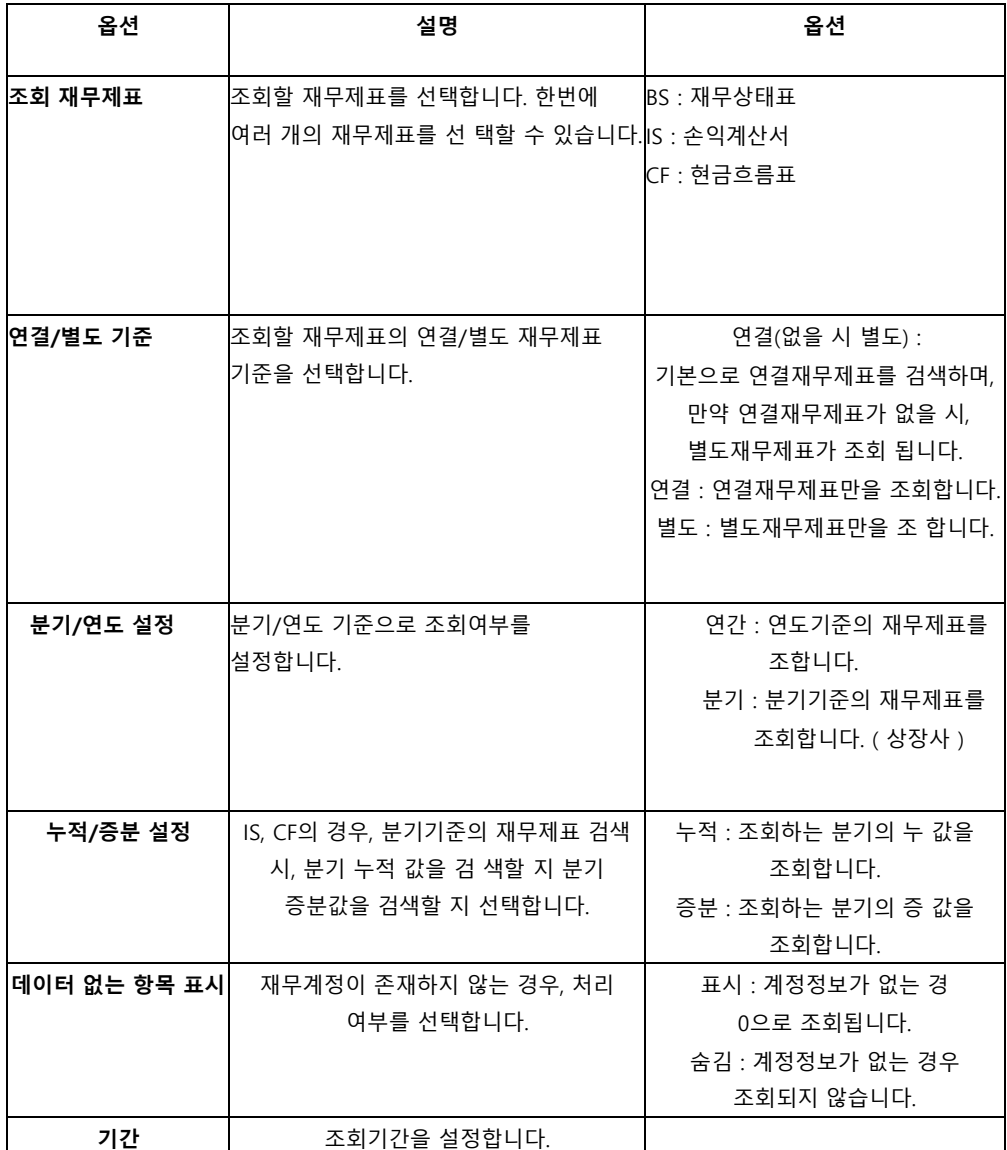

## **템플릿**

Value-Search(Excel) 에서는 기업분석, 산업분석 등을 위한 템플릿 양식을 제공하고 있습니다.

[※ 현재 산업분석, 재무제표, 상대가치평가 템플릿 (총 3종)을 제공하고 있으며, 템플릿은 점진적으로 추가될 예정입니다.]

현재 제공중인 템플릿 내용은 아래와 같습니다.

1. 산업분석 템플릿 ) 표준산업분류 10차 기준의 산업을 정의하고 해당 산업에 속하는 기업들의 과거 성장성, 각 기업별 PER 및 EV/EBITA 등 상대가치분석 등을 손쉽게 할 수 있습니다.

2. 재무제표 템플릿 ) 원하시는 기업의 과거 5개년 재무제표와 증권사 컨센서스정보를 손쉽게 조회하실 수 있습니다.

3. 상대가치평가템플릿 ) Peer Group 간의 PSR, PER, EV/EBITDA, EV/SALES 등의 배수지표를 확인할 수 있는 템플릿입니다.

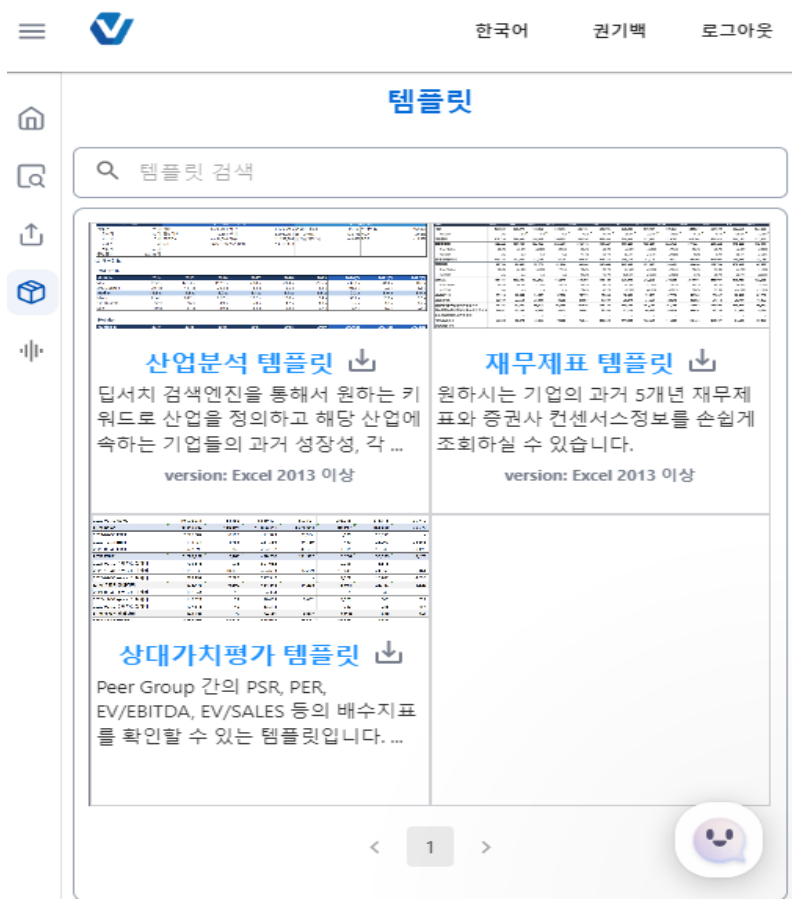

# **쿼리시트 생성**

Value-Search(Excel) 에서는 사용자가 입력한 쿼리에 해당하는 데이터를 다운로드 할 수 있습니다. 본 매뉴얼에서는 쿼리 사용방법 및 주요 쿼리 위주로 안내드립니다.

### **이용방법**

Step1. ValueSearch Tab에서 쿼리시트 생성 버튼 클릭

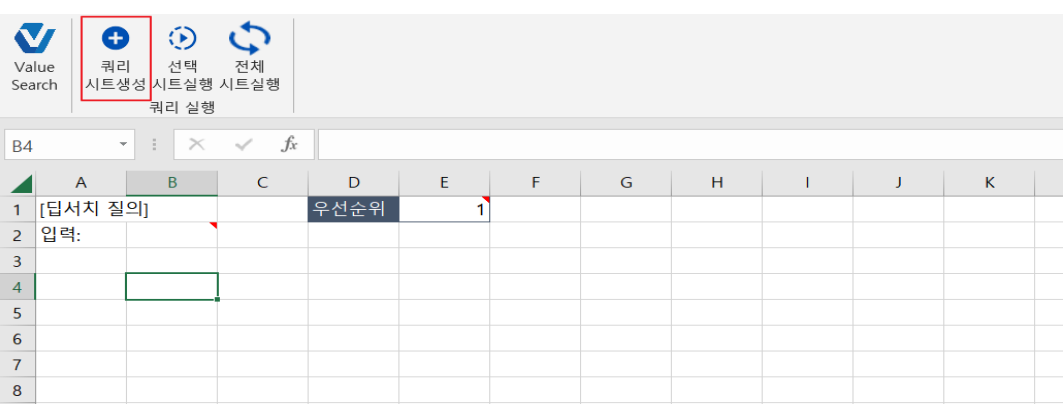

## Step2. 입력 죄측 셀(B2)에 쿼리 식 입력 후, 전체 시트실행 버튼 클릭

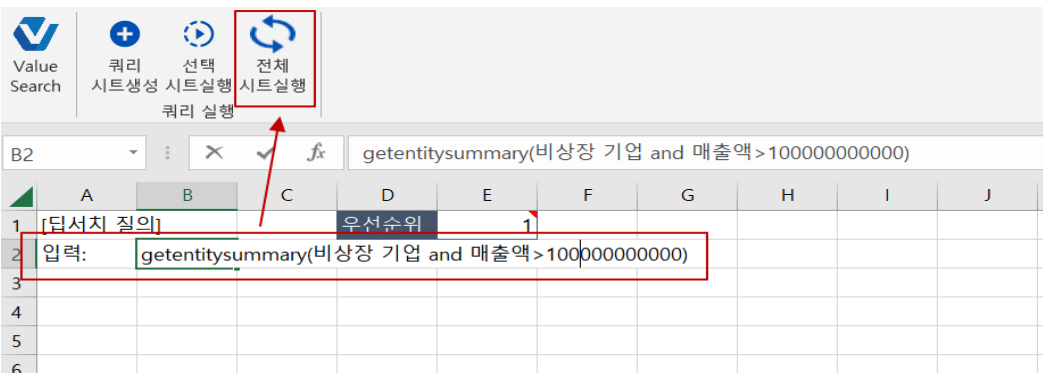

# Step3. Sheet에 결과 값 다운로드

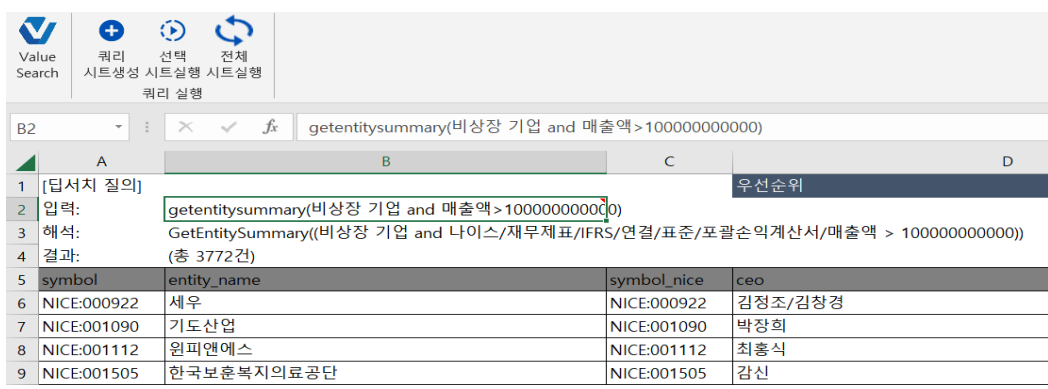

쿼리시트 생성에서 활용 할 수 있는 주요쿼리를 아래와 같이 안내드립니다.

- Ex.1 ) 비상장기업 중 매출액이 100억 이상인 기업의 개요 다운로드 시, 아래 쿼리를 입력하면 위 요건에 해당하는 기업의 개요를 다운로드 할 수 있습니다.
	- ▶ getentitysummary(비상장 기업 and 매출액>10000000000)

 2019년 매출액 기준으로 100억 이상인 기업의 개요를 다운로드 할 경우 ▶ getentitysummary(비상장 기업 and **2019** 매출액>10000000000)

Ex.2 ) 비상장기업 중 , 경상남도에 소재하여 표준산업분류 10차 기준 '자동차용 엔진 제조업' 산업을 영위 중인 기업의 개요 다운로드 시, 아래 쿼리를 입력하면 위 요건에 해당하는 기업의 개요를 다운로드 할 수 있습니다.

▶getentitysummary(비상장 기업 and '**자동차용 엔진 제조업**' 산업 기업 and '**경남**' 주소 기업)

- 위 쿼리 뒤에 ' 결산연도 계정과목'을 입력하면 개요+매출액 순의 데이터 다운로드가 가능합니다. ▶getentitysummary(비상장 기업 and '자동차용 엔진 제조업' 산업 기업 and '경남' 주소 기업) and **2021 매출액**
- Ex.3 ) 2021년 종업원 수가 2020년 대비 2배 이상 증가한 기업의 개요 다운로드 시, 아래 쿼리를 입력하면 위 요건에 해당하는 기업의 개요 다운로드가 가능합니다.
	- ▶ getentitysummary(비상장 기업 and 2021종업원수>2020종업원수\*2)
- Ex.3 ) 증권사리포트 내 입력 한 키워드가 존재하는 기업의 개요 다운로드 시, 아래 쿼리를 입력하면 위 요건에 해당하는 기업 목록 다운로드가 가능합니다.
	- ▶ <mark>이차전지</mark> 증권사 리포트 기업

위 쿼리 뒤에 ' 결산연도 계정과목'을 입력하면 개요+매출액 순의 데이터 다운로드가 가능합니다. **▶ 이차전지** 증권사 리포트 기업 and 2021 매출액

증권사 리포트 대신 '뉴스' 입력시 , 언론사가 발행하는 뉴 스들의 제목, 본문에 입 력한 키워드가 존재하는 기업들을 검색합니다.

※ **위 쿼리 외 다양한 쿼리 활용법이 궁금할 경우 화면 우측 하단 버튼을 클릭하여 문의바랍니다. 문의하실 때, 업체명/담당자 성함에 현재 소속 법인(기관)명을 입력바랍니다.**